# **학생지원포털 신청 매뉴얼**

## **2019-1 학기중 일반근로**

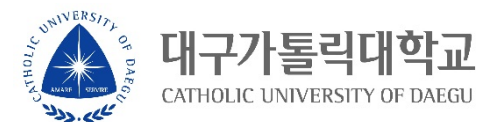

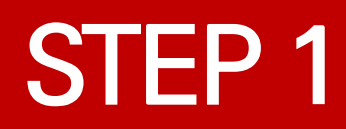

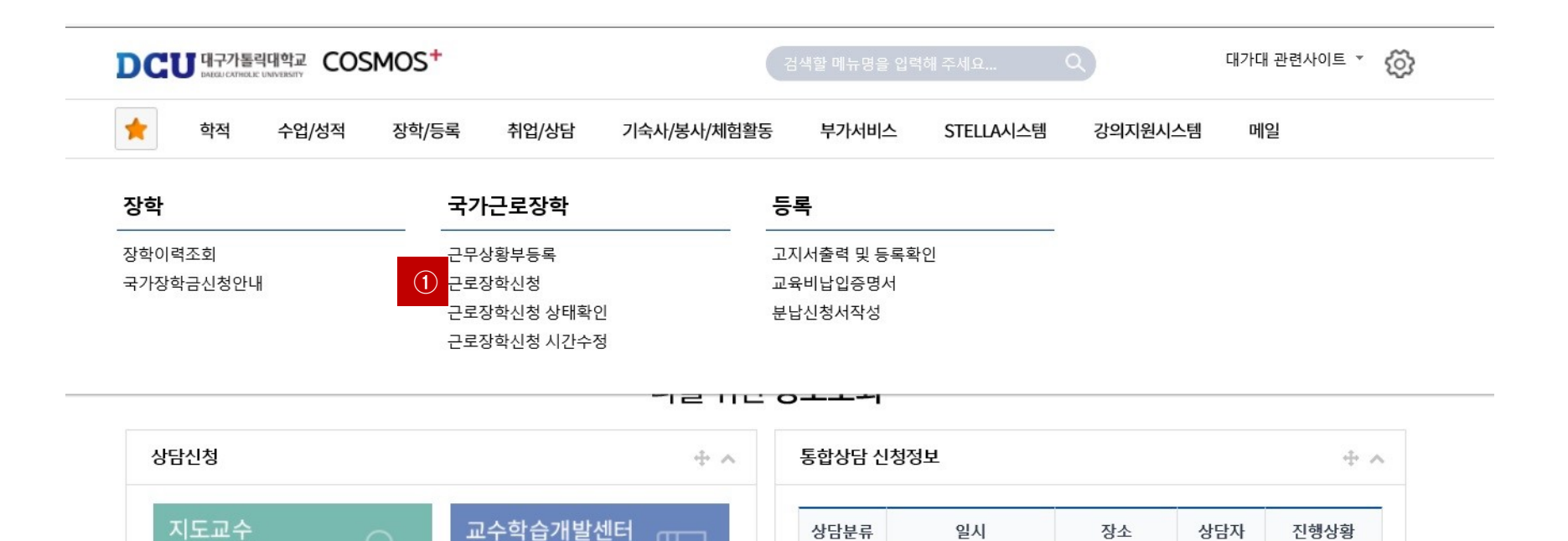

÷.

ᠠ

학업 상담

신청

### **① 근로장학 신청 메뉴 클릭**

학사 상담

신청

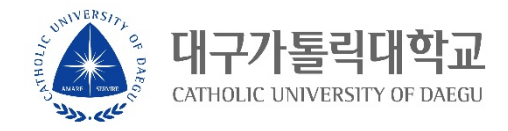

예약없음

×.

 $\overline{\phantom{a}}$ 

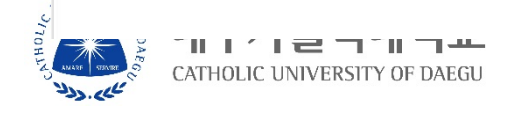

#### 요일 0시 1시 2시 3시 4시 5시 6시 7시 8시 9시 10시 11시 12시 13시 14시 15시 16시 17시 18시 19시 20시 21시 22시 23시

시간정보 \* 주의 : 요일과 시간을 잘 확인하고 입력해 주세요

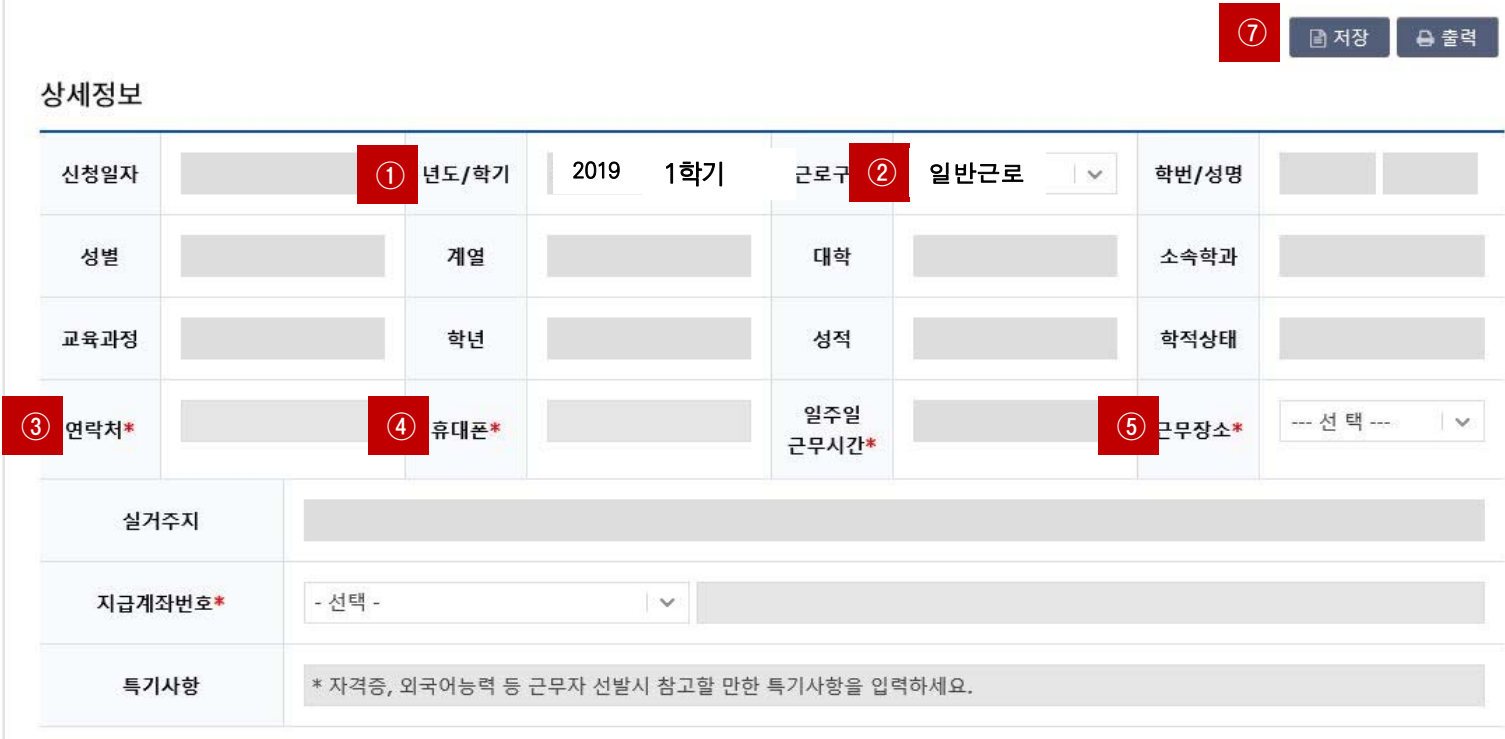

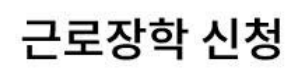

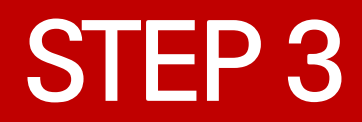

#### 시간정보 \* 주의 : 요일과 시간을 잘 확인하고 입력해 주세요

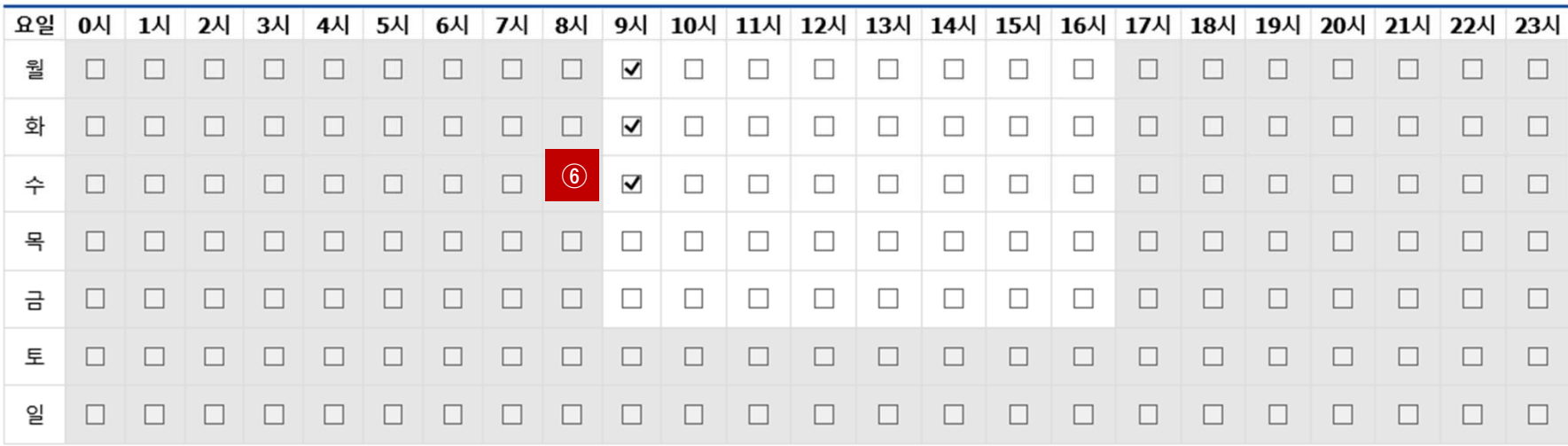

**① 년도** – **학기 입력 : 2019학년도 1학기 입력 ② 집중근로 선택**

**⑤ 근무장소 : 교내/교외 선택입력**

대구가톨릭대학교

CATHOLIC UNIVERSITY OF DAEGU

**⑦ 저장버튼 클릭**

NNIVERS<sub>17</sub>

تلىم بالمطا

 $\mathcal{Q}_\mathrm{a}$ 

**③, ④ 연락처, 휴대폰 번호 입력(합격시 문자발송 연락처 입력)**

**⑥ 근무가능 시간 입력 (임의입력 후 선발자의 경우 별도의 수정기간 부여)**

**4/6**

## **STEP 4**

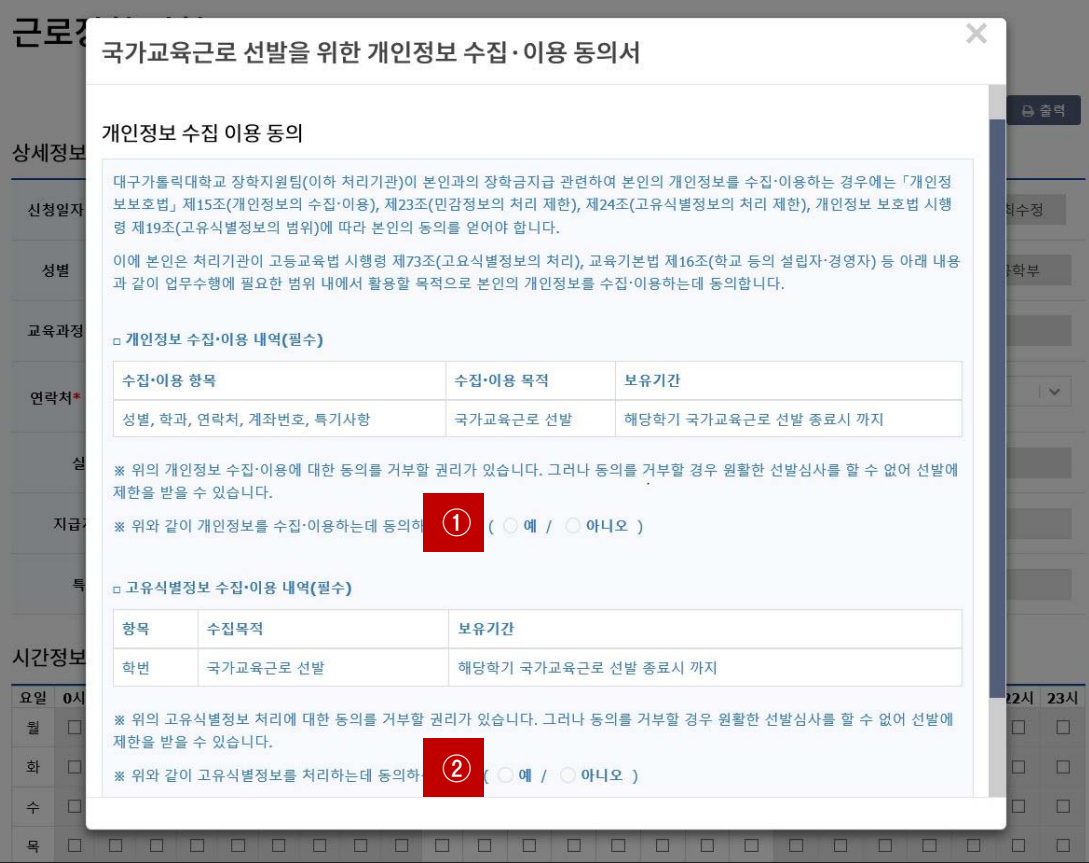

### **①, ② 개인정보제공 동의**

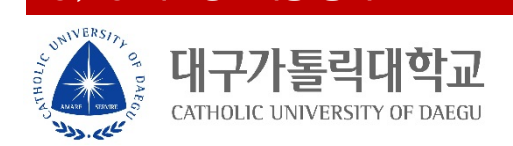

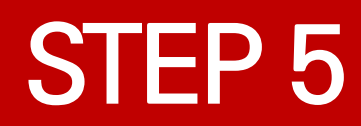

신청

대

NNIVERS

تلمى بالمطرون

**① 근로장학신청 상태 확인 프로그램에서 신청완료 확인**

**|톨릭대학교** 

CATHOLIC UNIVERSITY OF DAEGU

신청

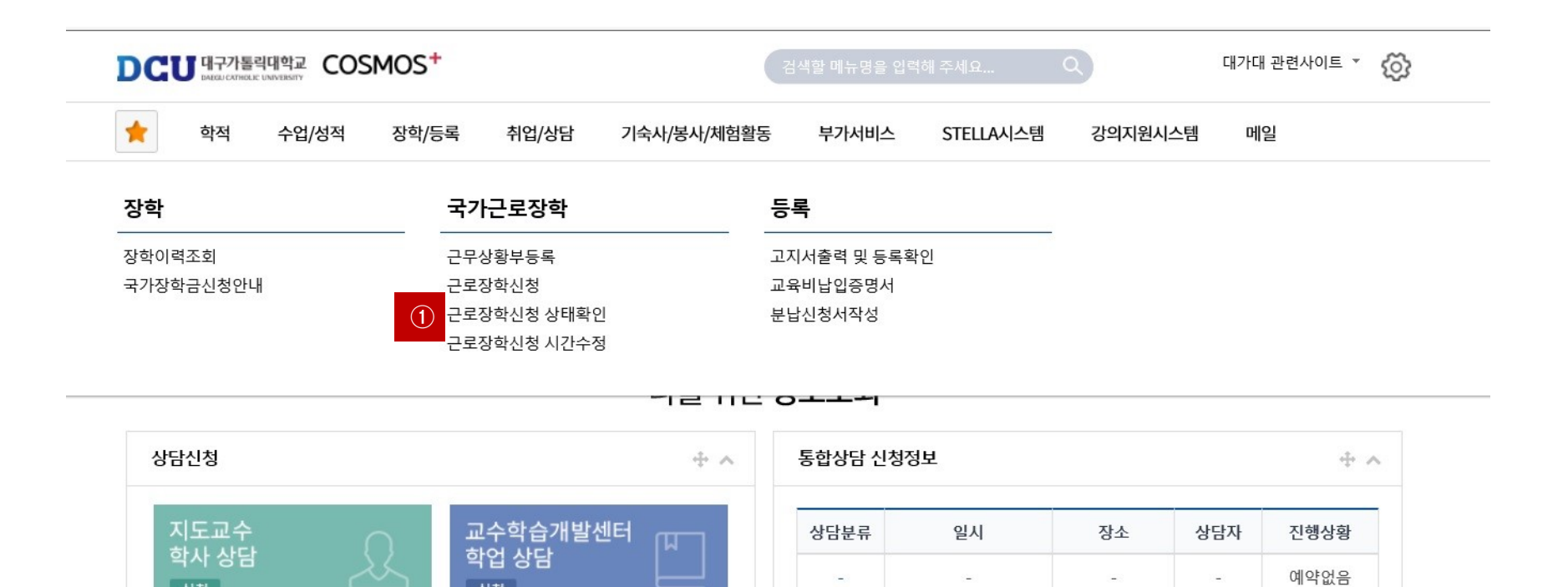

÷

**6/6**

×.

 $\overline{\phantom{a}}$